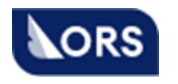

 **Акционерное общество «Онлайн Резервейшн Систем»**

# VKO BRS

# **Руководство по эксплуатации программного обеспечения**

АО «ОРС» Версия документа 1.0.1/8

Москва 2023

# СОДЕРЖАНИЕ

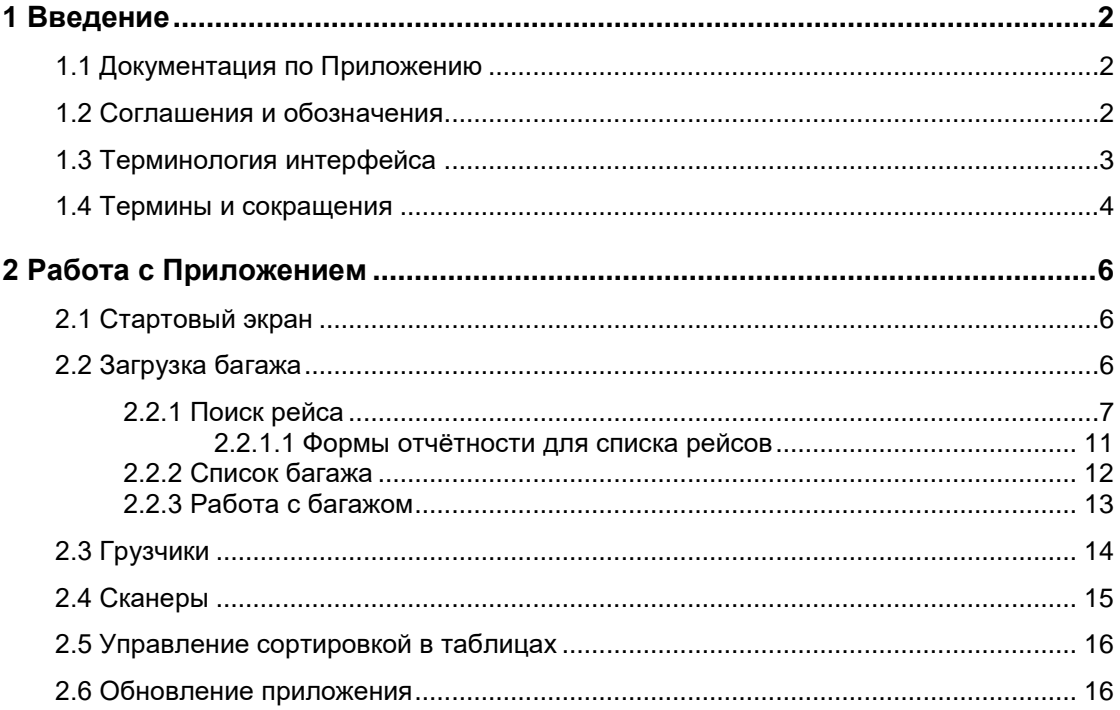

## **1 Введение**

Рабочее место диспетчера по обработке багажа (далее именуемое *Приложением*) является частью системы контроля обработки багажа. Данное Приложение предназначено для поддержки и автоматизации полного цикла бизнеспроцессов, связанных с обработкой багажа.

Приложение позволяет просматривать основные оперативные данные о рейсах и багаже, контролировать и корректировать загрузку багажа на нужном рейсе, а также печатать необходимые отчеты.

**Примечание** Данные, представленные на снимках экранов в настоящем документе, являются лишь примерами, комментирующими ход исполнения функций, несмотря на то, что эти данные примеров могут быть похожими на реальную информацию.

### **1.1 Документация по Приложению**

Настоящий документ предназначено для специалиста — Диспетчера по обработке багажа и описывает работу с Рабочим местом Диспетчера по обработке багажа.

#### **1.2 Соглашения и обозначения**

В руководстве пользователя по Приложению используются приемы выделения ключевой информации, приведенные в таблице далее:

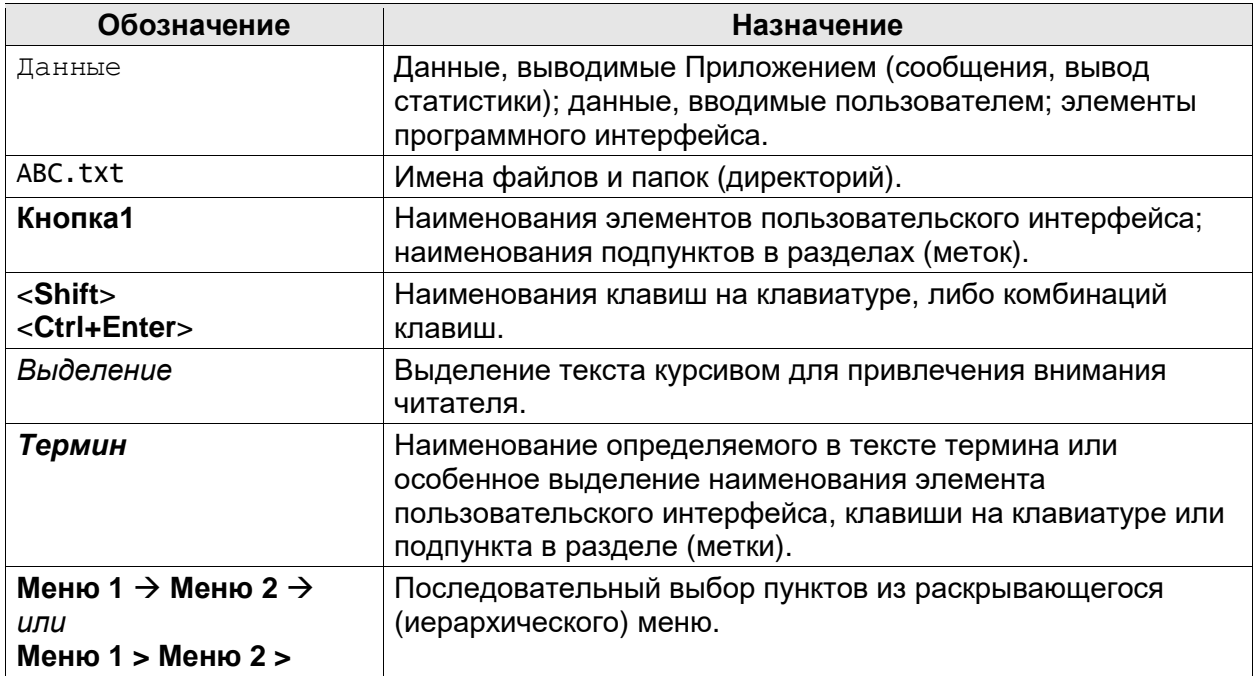

# **1.3 Терминология интерфейса**

В таблице далее приведено описание терминов управления интерфейсом,

встречающихся в документе.

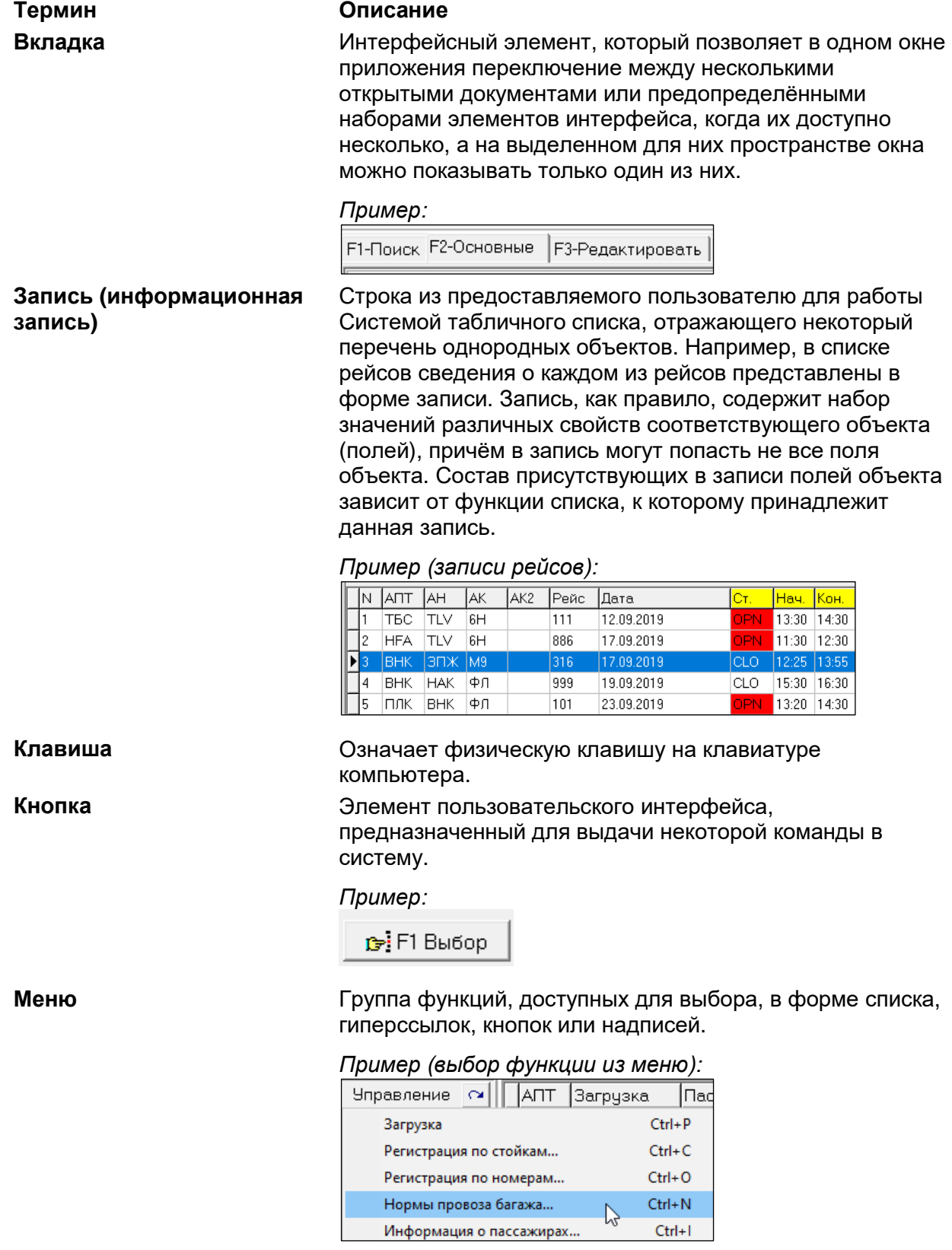

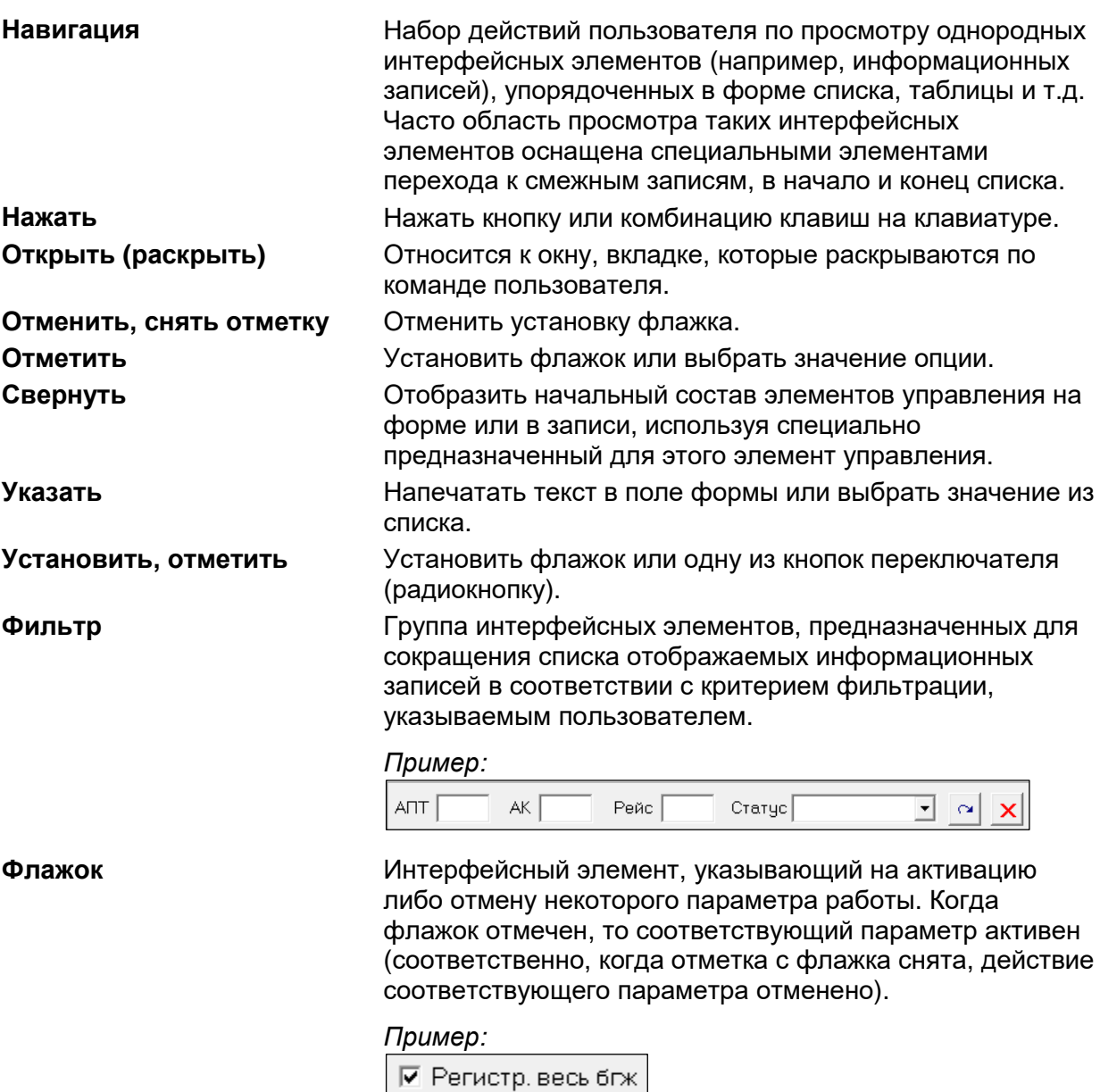

# **1.4 Термины и сокращения**

В документе используются следующие термины и аббревиатуры, относящиеся к предметной области:

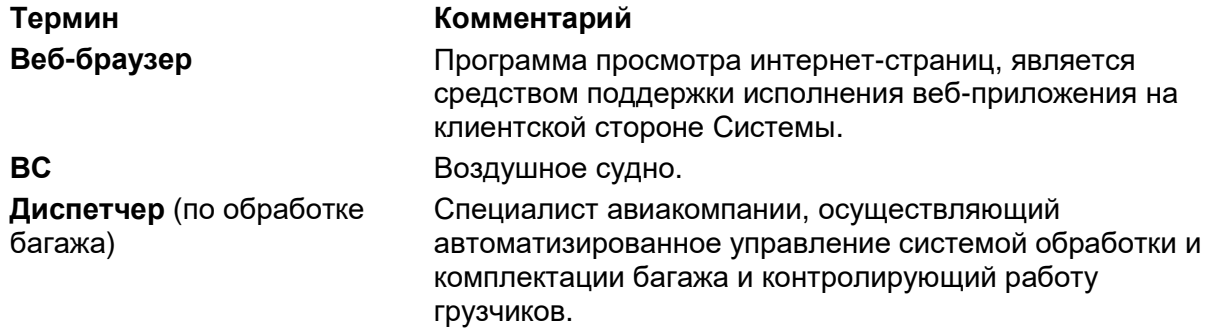

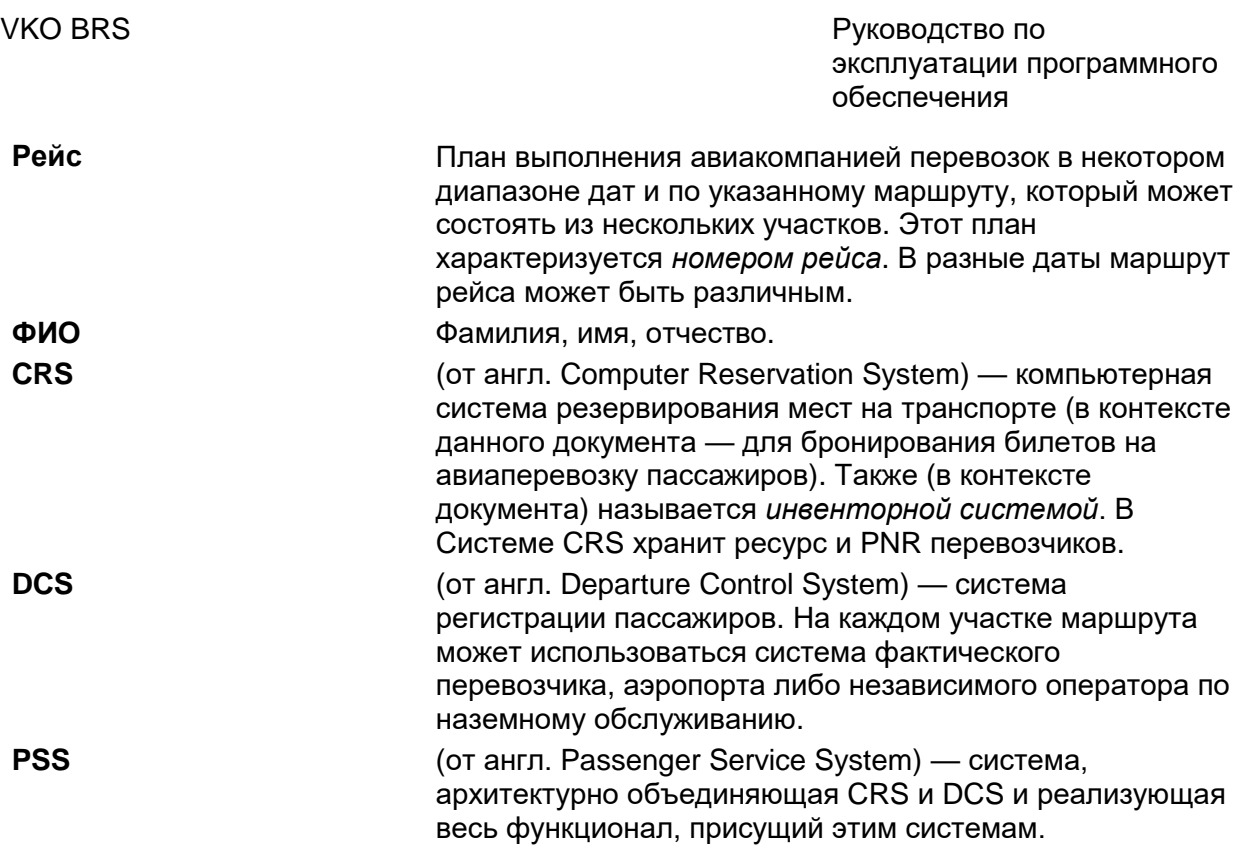

## **2 Работа с Приложением**

Приложение является рабочим местом диспетчера по обработке багажа.

Диспетчер по обработке багажа осуществляет координацию загрузки первоначального, трансферного и несопровождаемого багажа, взаимодействует с САБ при досмотре багажа и выпускает перевозочную документацию (багажную ведомость).

#### **2.1 Стартовый экран**

При запуске Приложения открывается Стартовый экран Приложения, представленный на Рисунке [1.](#page-6-0)

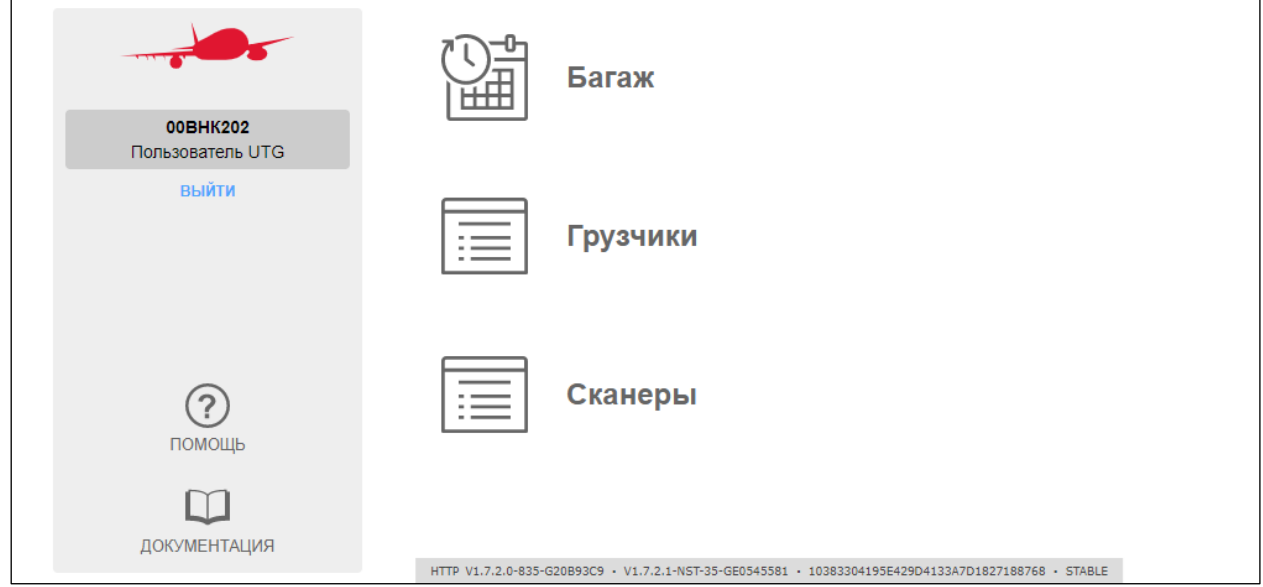

<span id="page-6-0"></span>**Рисунок 1 – Стартовый экран**

Нажатие кнопки **Багаж** открывает основной экран Приложения – экран **Загрузка багажа** (см. раздел [2.2](#page-6-1) [«Загрузка багажа»](#page-6-1)).

По нажатию кнопки **Грузчики** открывается экран **Грузчики**

(см. раздел [2.3](#page-14-0) [«Грузчики»](#page-14-0)).

По нажатию кнопки **Сканеры** открывается экран **Сканеры** (см. раздел [2.4](#page-15-0) [«Сканеры»](#page-15-0)).

# <span id="page-6-1"></span>**2.2 Загрузка багажа**

Экран **Загрузка багажа** открывается по нажатию кнопки **Багаж** на стартовом экране Приложения.

Из этого экрана пользователь может просматривать основные оперативные данные о рейсах и багаже, контролировать и корректировать загрузку багажа на нужном рейсе, а также печатать необходимые отчёты.

#### **2.2.1 Поиск рейса**

В верхней части экрана **Загрузка багажа** расположена форма **Список рейсов** (см. Рисунок [2\)](#page-7-0). Эта форма позволяет пользователю осуществлять поиск рейса, для которого необходим контроль загрузки, в плане полётов.

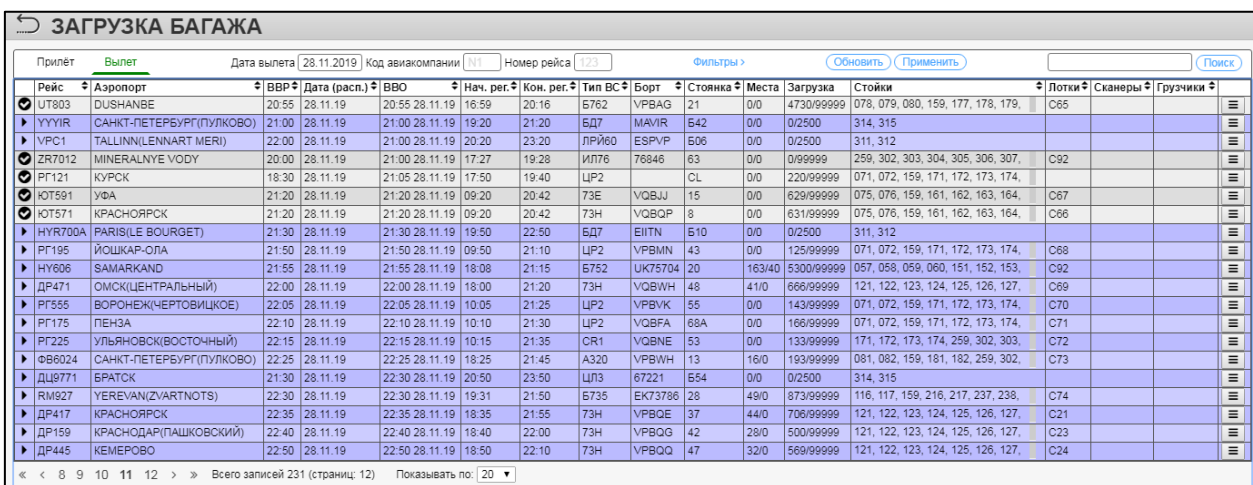

#### <span id="page-7-0"></span>**Рисунок 2 – Список рейсов**

Список рейсов представлен в виде таблицы, каждая строка которой соответствует одному рейсу. Строки рейсов, регистрация на которые в настоящий момент открыта, в списке подсвечены.

Под таблицей расположены элементы управления отображением списка:

Элементы навигации между страницами списка (ссылки)

- Перейти к первой странице
- Перейти к предыдущей странице
- Перейти к странице с номером N
- Перейти к следующей странице
- Перейти к последней странице

Элементы для выбора количества записей для отображения на странице

(ссылки): 20, 50, все.

Список рейсов представлен на двух вкладках: **Прилет** и **Вылет**. На вкладке **Вылет** отображается информация по рейсам, вылетающим из данного аэропорта, а на вкладке **Прилет**, соответственно, – информация по рейсам, прилетающим в данный аэропорт. Ниже мы будем рассматривать вкладку **Вылет**. Вкладка **Прилет** устроена аналогично.

Графы списка рейсов описаны в Таблице [1.](#page-8-0)

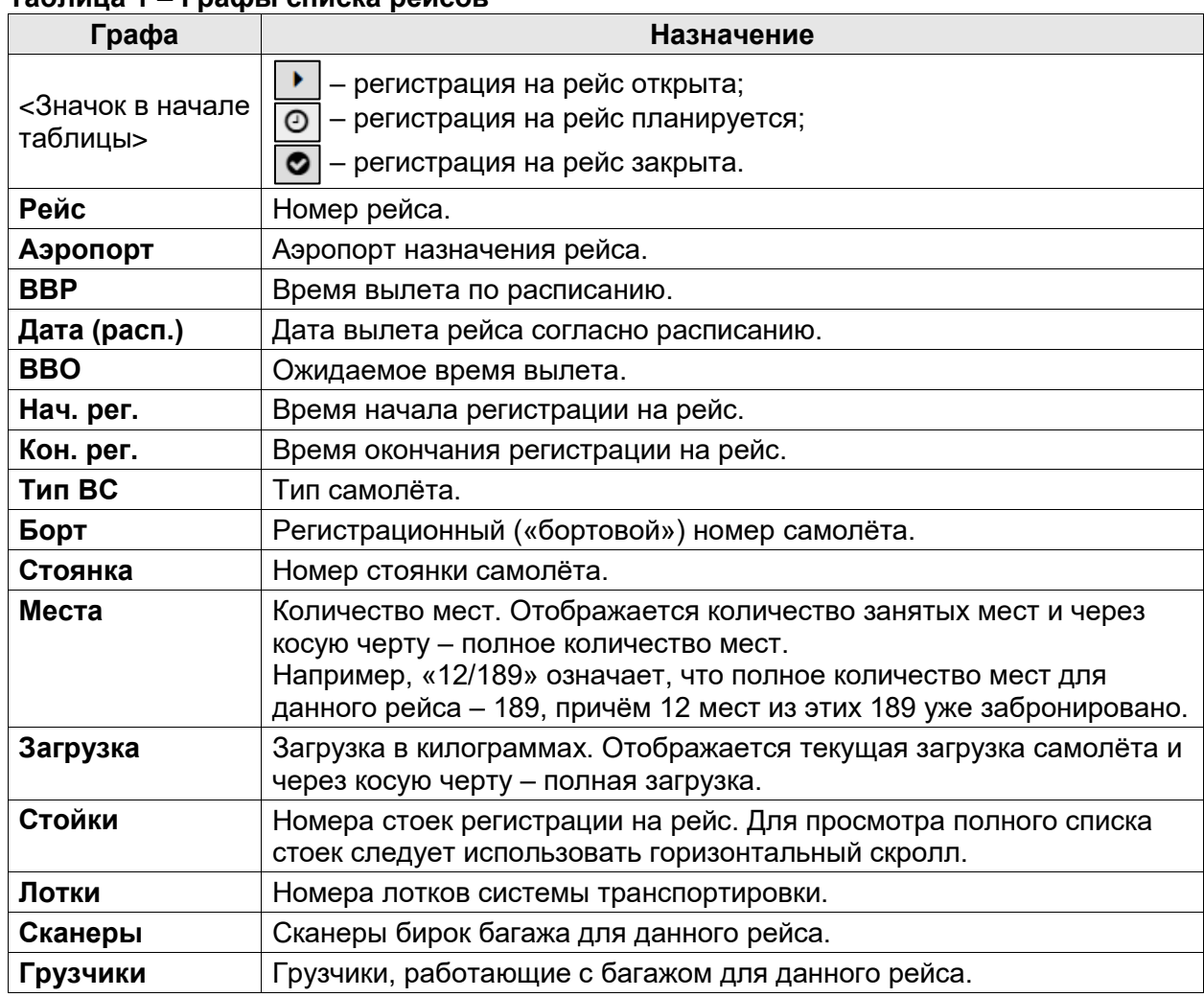

#### <span id="page-8-0"></span>**Таблица 1 – Графы списка рейсов**

Для доступа к меню редактирования списка и порядка отображаемых столбцов

таблицы следует использовать кнопку  $\bullet$ , расположенную в правом верхнем углу.

На Рисунке [3](#page-9-0) изображены основное элементы управления данного меню.

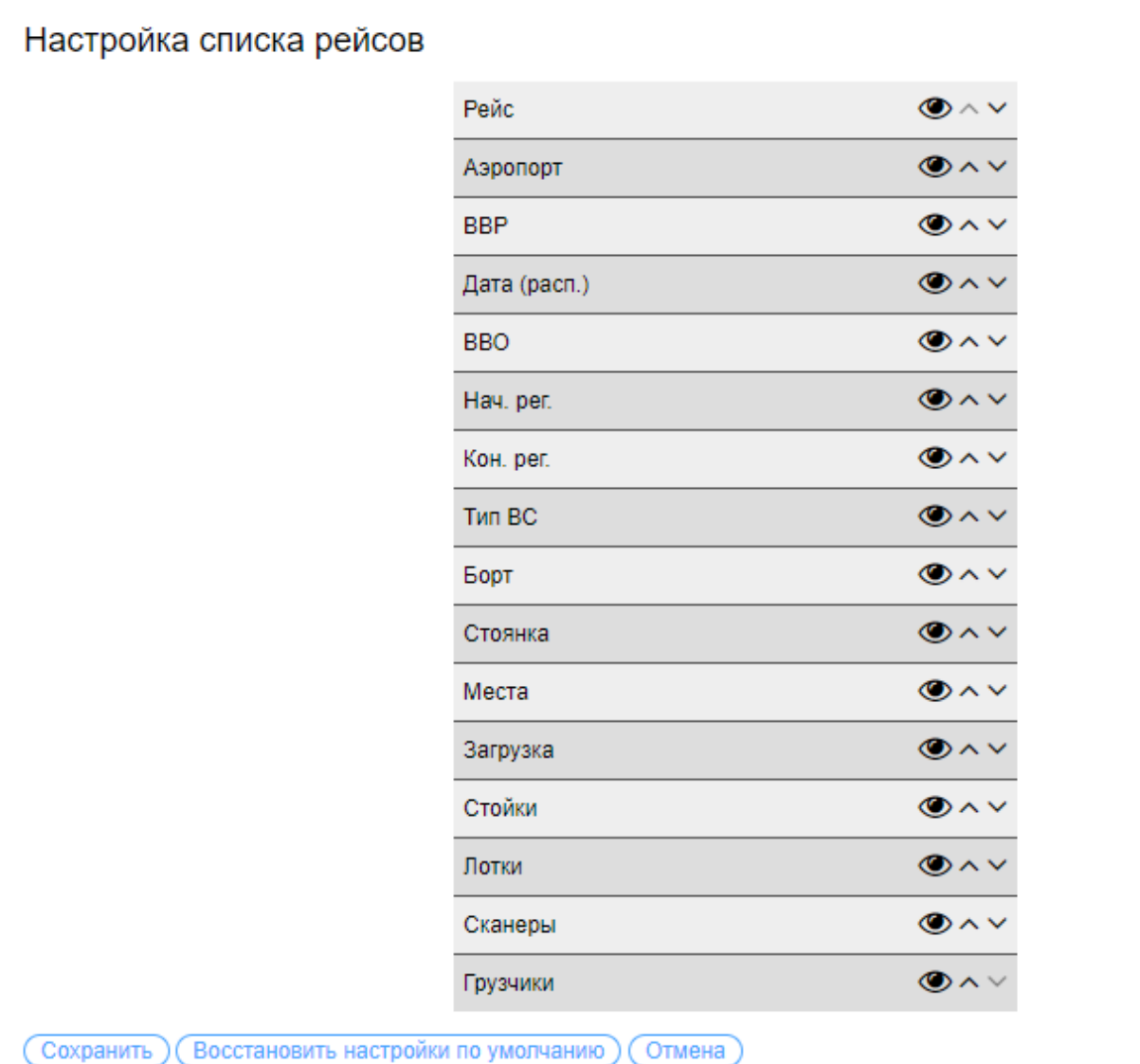

#### <span id="page-9-0"></span>**Рисунок 3 – Меню управления отображением таблицы списка рейсов**

Список рейсов настраивается с использованием следующих кнопок:

– Кнопка • позволяет скрыть данный столбец.

– Кнопки  $\sim$  позволяют изменить порядок отображения столбца (переместить столбец на один влево/вправо).

Кнопка **Сохранить** позволяет сохранить выбранные настройки.

 Кнопка **Восстановить настройки по умолчанию** позволяет вернуть исходные настройки.

 Кнопка **Отмена** позволяет отменить все изменения и выйти из меню управления отображения столбцов.

При помощи *фильтров* пользователь может отобрать только те рейсы, которые соответствуют нужным параметрам: например, только рейсы, вылетающие 12 декабря 2019 г.

Фильтры **Дата вылета, Код авиакомпании** и **Номер рейса** видны на форме всегда, поскольку эти фильтры используются чаще всего. Остальные фильтры обычно свёрнуты; чтобы отобразить или снова скрыть их, используется кнопка **Фильтры** (см. Рисунок [4\)](#page-10-0).

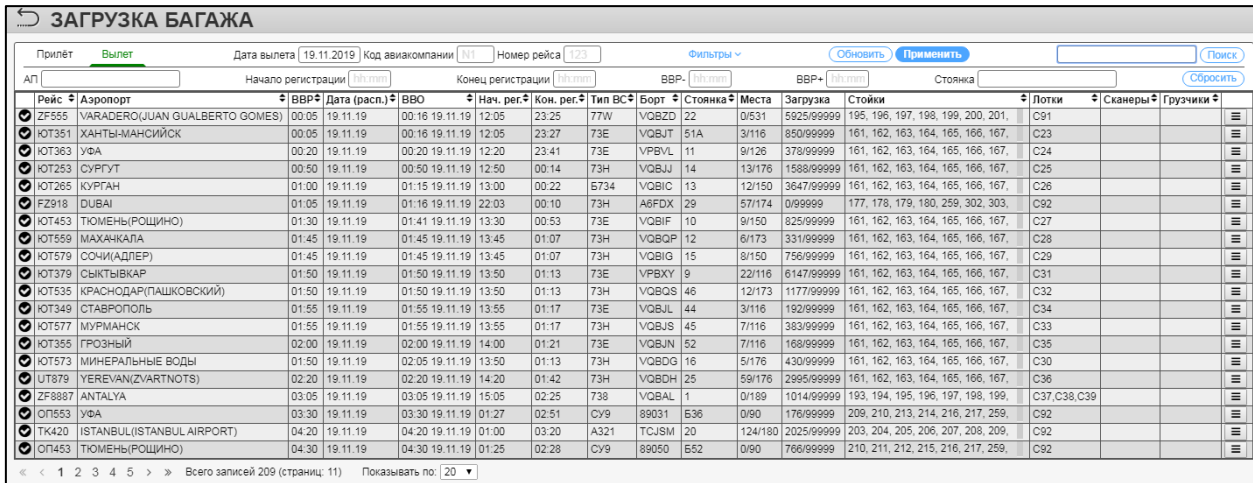

<span id="page-10-0"></span>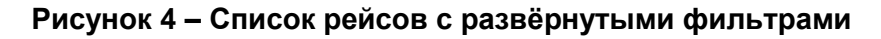

<span id="page-10-1"></span>Фильтры списка рейсов описаны в Таблице [2.](#page-10-1)

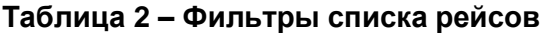

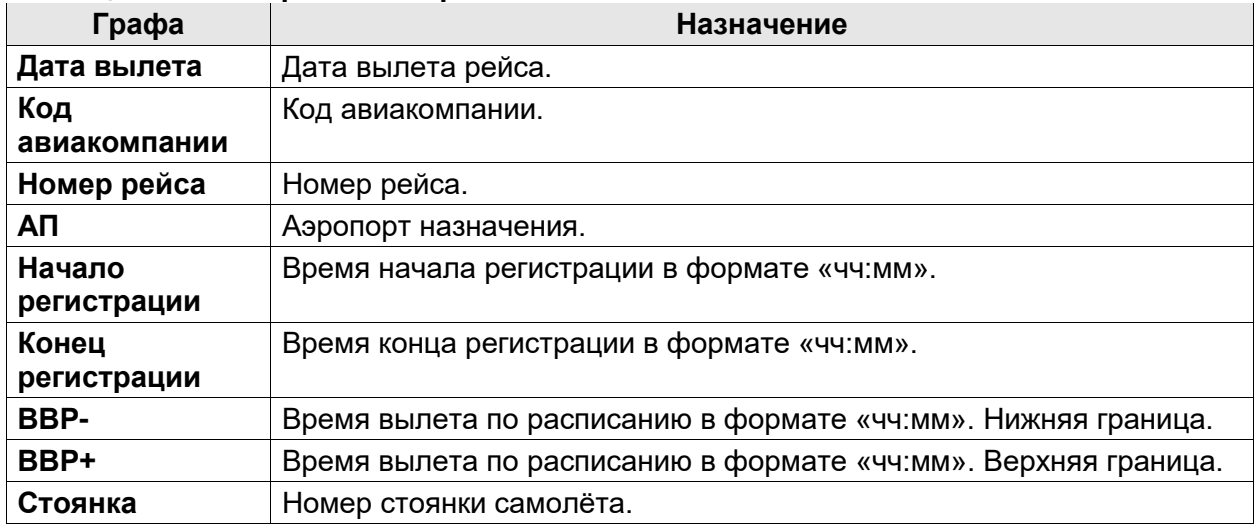

Для того чтобы отфильтровать список рейсов, следует ввести нужную

информацию в поля фильтров и нажать кнопку **Применить** либо клавишу **Enter**.

Кнопка **Сбросить** удаляет всю информацию в полях фильтров.

Кнопка **Обновить** используется, чтобы обновить информацию в списке, не меняя информации в полях фильтров.

В списке рейсов пользователь находит нужный рейс (возможно, используя фильтры, чтобы облегчить поиск) и выделяет строку этого рейса в таблице. После этого в нижней части экрана будет отображена форма **Список багажа**, соответствующая данному рейсу (см. Рисунок [5\)](#page-11-0).

#### VKO BRS Руководство по эксплуатации программного обеспечения

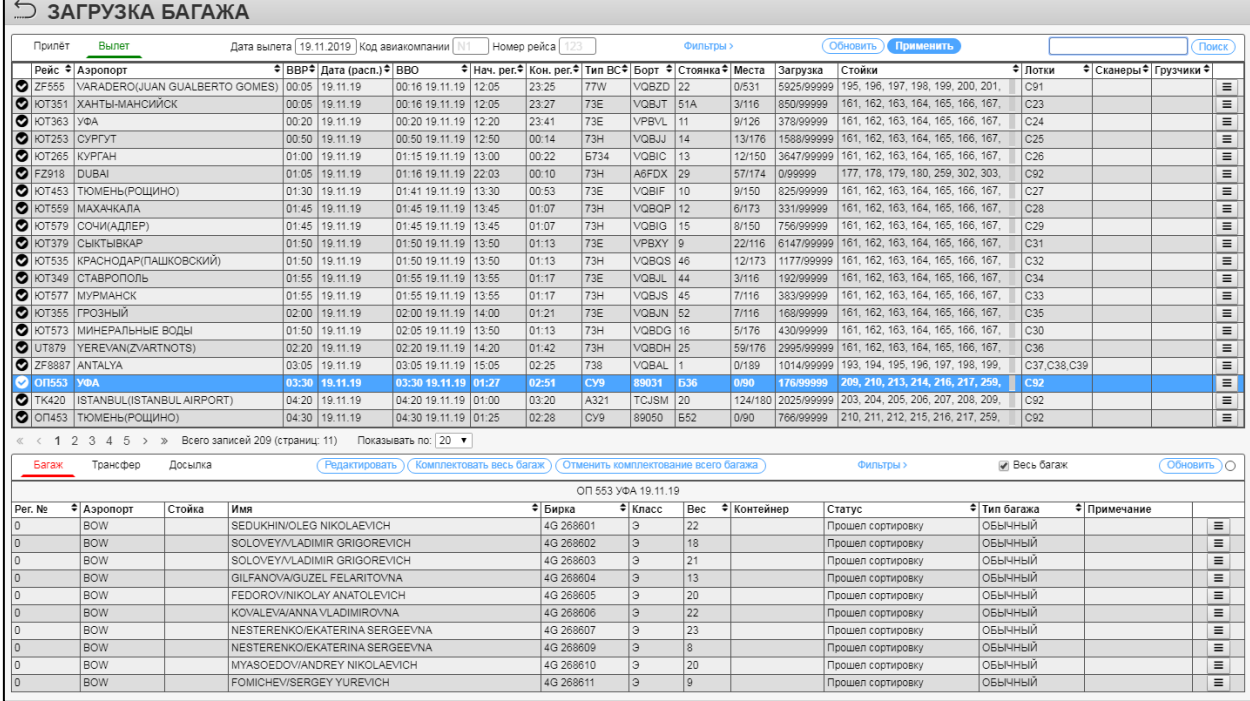

#### **Рисунок 5 – Список рейсов и список багажа, соответстсвующий выбранному рейсу**

<span id="page-11-0"></span>Эта форма описана ниже в разделе [2.2.2](#page-12-0) [«Список багажа»](#page-12-0).

#### **2.2.1.1 Формы отчётности для списка рейсов**

Формы отчётности для рейса доступны из меню кнопки  $\equiv$ , расположенной в самой правой графе каждой строки таблицы.

При работе с рейсом пользователю доступны следующие формы отчётности:

Багажная ведомость;

 Список непогруженного багажа и Багажная ведомость по контейнерам – формы внутренней отчётности;

Бирка контейнера – позволяет распечатать бирку для наклеивания на

контейнер;

 Сводная загрузка – информационная сводка по загрузке багажа на данный рейс (см. Рисунок [6\)](#page-11-1).

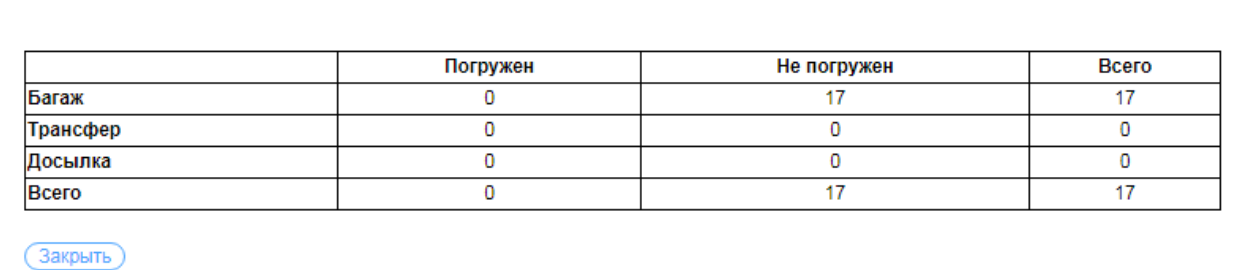

<span id="page-11-1"></span>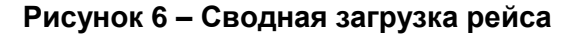

Также в меню этой кнопки присутствует пункт **Назначить грузчика**. Выбор данного пункта меню позволяет назначить грузчика для погрузки багажа на соответствующий рейс.

#### **2.2.2 Список багажа**

<span id="page-12-0"></span>Форма **Список багажа** (см. Рисунок [7\)](#page-12-1) позволяет просматривать список багажа, предназначенного для загрузки на выбранный рейс. Этот список включает зарегистрированный в этом аэропорту (так называемый «прямой»), трансферный и досылаемый багаж. При необходимости пользователь может вносить правки в данные о багаже.

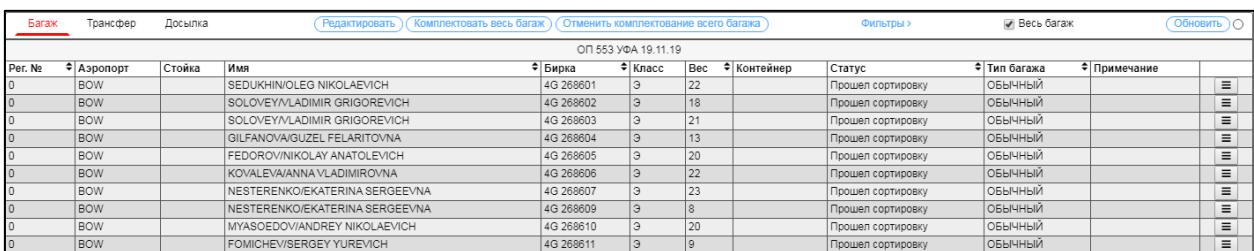

#### <span id="page-12-1"></span>**Рисунок 7 – Список багажа**

На трёх вкладках формы – **Багаж**, **Трансфер** и **Досылка** – отображается, соответственно, прямой, трансферный и досылаемый багаж.

Список включает в себя следующую информацию о багаже: данные о регистрации багажа, характеристики багажа и данные об обработке багажа.

Возможны два варианта отображения информации о багаже: отображать весь багаж на рейсе или только ещё не погруженный багаж. Вариант отображения задаётся при помощи флажка **Весь багаж**.

<span id="page-12-2"></span>Графы списка багажа описаны в Таблице [3.](#page-12-2)

**Таблица 3 – Графы списка багажа**

| Графа      | <b>Назначение</b>                                 |
|------------|---------------------------------------------------|
| Per. Ne    | Номер посадочного талона пассажира.               |
| Аэропорт   | Аэропорт вылета.                                  |
| Стойка     | Номер стойки регистрации.                         |
| Имя        | Имя пассажира, которому принадлежит данный багаж. |
| Бирка      | Бирка багажа.                                     |
| Класс      | Класс, которым летит пассажир.                    |
| <b>Bec</b> | Вес багажа.                                       |
| Контейнер  | Для контейнера - номер бирки этого контейнера.    |
| Статус     | Текущий статус обработки багажа.                  |
| Тип багажа | Тип багажа.                                       |
| Примечание | Произвольный текст примечания.                    |

Информация о багаже обновляется вручную (по нажатию кнопки **Обновить**) или автоматически.

#### **2.2.3 Работа с багажом**

При помощи формы **Поиск** в верхнем правом углу экрана пользователь может осуществлять поиск не рейса, а непосредственно багажа. Багаж можно искать по номеру бирки или по имени пассажира.

Основная информация о багаже формируется автоматически на основании информации от систем регистрации и сканеров; при этом пользователь имеет возможность вносить данные об обработке багажа вручную.

Работа с багажом производится из меню кнопки  $\vert \equiv \vert$ , расположенной в самой правой графе каждой строки таблицы.

Из меню кнопки  $\equiv$  доступны следующие команды.

 **История обработки** – открывает историю обработки для данной единицы багажа (см. Рисунок [8\)](#page-13-0).

 **Комплектовать** – комплектует данную единицу багажа, то есть отмечает её как загруженную на рейс.

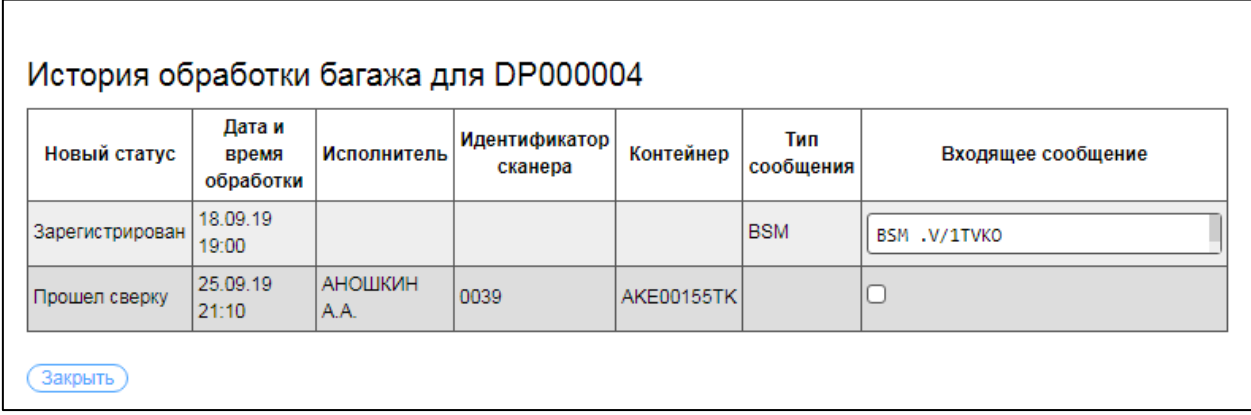

#### <span id="page-13-0"></span>**Рисунок 8 – История обработки багажа**

Для просмотра всего текста входящего сообщения следует использовать двойной щелчок мыши по области отображения текста сообщения. Повторный двойной щелчок мыши по данной области позволяет её свернуть.

Кроме того, для работы с багажом используются кнопки, расположенные над таблицей багажа. Эти кнопки описаны ниже в Таблице [4.](#page-13-1)

<span id="page-13-1"></span>**Таблица 4 – Кнопки операций с багажом**

| Кнопка                      | Назначение                                                                                 |
|-----------------------------|--------------------------------------------------------------------------------------------|
| Редактировать               | Редактировать тип багажа.                                                                  |
| Комплектовать весь<br>багаж | Комплектовать весь багаж в таблице, т.е. отметить весь<br>багаж в таблице как погруженный. |

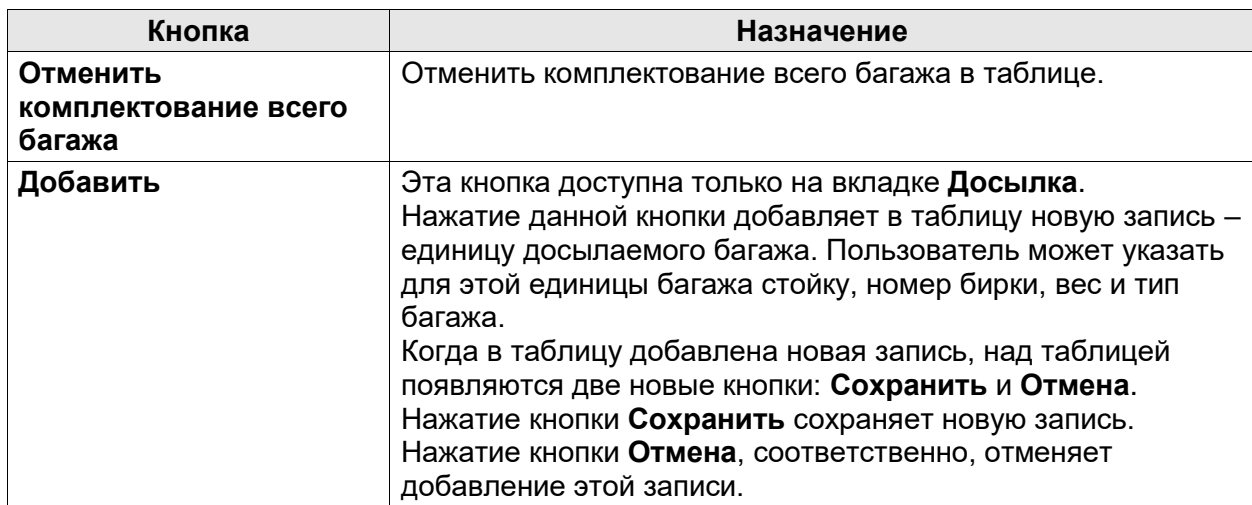

#### **2.3 Грузчики**

<span id="page-14-0"></span>Экран **Грузчики** открывается по нажатию кнопки **Грузчики** на Стартовом экране Приложения.

Этот экран является информационным. На нём расположен список всех

грузчиков, зарегистрированных в Приложении (см. Рисунок [9\)](#page-14-1).

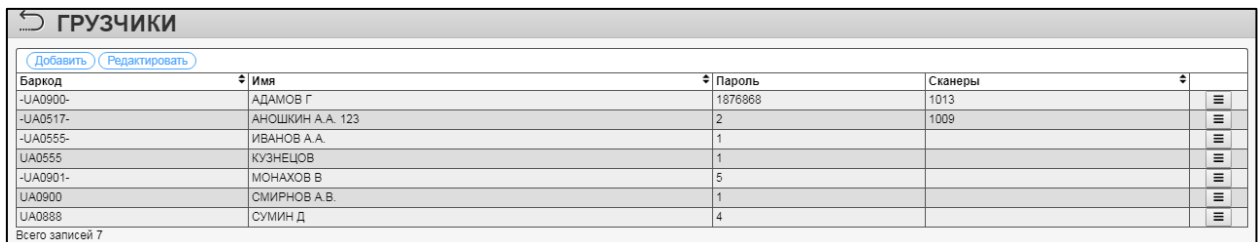

#### <span id="page-14-1"></span>**Рисунок 9 – Список грузчиков**

Перед тем как приступить к погрузке багажа на рейс, грузчик сканирует свою бирку-бейдж. После этого ему необходимо отсканировать бирку любой единицы багажа на данном рейсе. Таким образом Приложение «узнает», на какой рейс грузится багаж, и далее будет регистрировать загружаемый багаж именно на этот рейс.

**Примечание** — если грузится контейнер, то необходимо также отсканировать бирку этого контейнера.

Когда весь багаж на этот рейс погружен и грузчик собирается приступить к погрузке на другой рейс, ему нужно снова отсканировать свой бейдж, после чего отсканировать бирку любой единицы багажа на этом рейсе.

<span id="page-14-2"></span>Графы списка грузчиков описаны ниже в Таблице [5.](#page-14-2)

#### **Таблица 5 – Графы списка грузчиков**

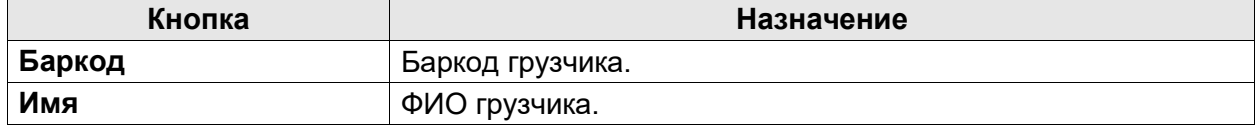

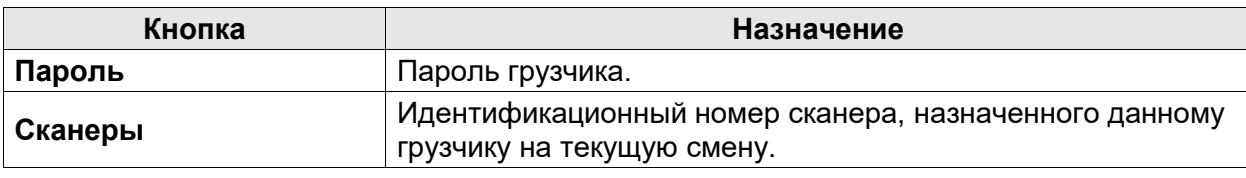

Из меню кнопки  $\equiv$  доступны следующие команды:

**Удалить** – удаляет данную запись грузчика из таблицы;

**Добавить** — инициирует добавление в таблицу нового грузчика (см. пример на

Рисунке [10\)](#page-15-1);

 **Редактировать** — предоставляет возможность изменения сведений о грузчике, представленном в текущей записи.

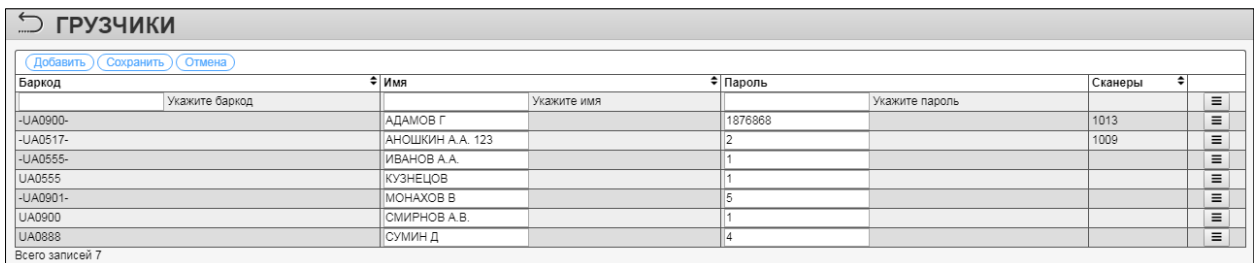

#### <span id="page-15-1"></span>**Рисунок 10 – Добавление грузчика (открыты поля сведений о новом грузчике)**

<span id="page-15-0"></span>Добавив или отредактировав информацию, нажмите кнопку **Сохранить**, чтобы сохранить изменения. Нажатие кнопки **Отмена** отменяет внесённые изменения.

#### **2.4 Сканеры**

Экран **Сканеры** открывается по нажатию кнопки **Сканеры** на Стартовом экране Приложения (см. Рисунок [11\)](#page-15-2).

Этот экран является информационным. На нём расположен список всех сканеров, зарегистрированных в Приложении.

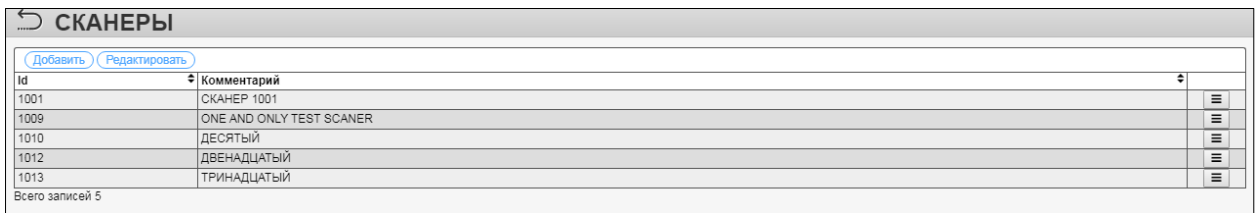

#### <span id="page-15-2"></span>**Рисунок 11 – Список сканеров**

Для каждого сканера отображается его идентификационный номер, а также

произвольный текстовый комментарий.

Из меню кнопки  $\equiv$  доступны следующие команды:

**Удалить** — удаляет данную запись сканера из таблицы.

 **Добавить** — инициирует добавление в таблицу нового сканера (см. пример на Рисунке [12\)](#page-16-0).

 **Редактировать** — предоставляет возможность изменения сведений о сканере, представленном в текущей записи.

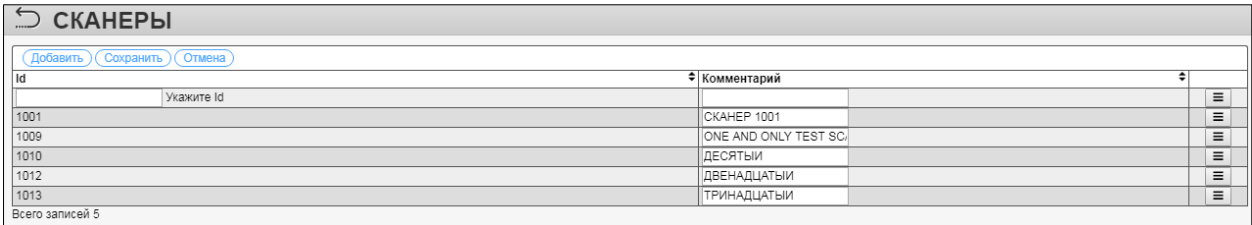

#### <span id="page-16-0"></span>**Рисунок 12 – Добавление сканера (открыты поля сведений о новом сканере)**

Добавив или отредактировав информацию, нажмите кнопку **Сохранить**, чтобы сохранить изменения. Нажатие кнопки **Отмена** отменяет внесённые изменения.

Все действия, выполненные со сканером, Приложение сохраняет в журнале.

#### **2.5 Управление сортировкой в таблицах**

Для большинства данных, представленных в виде таблицы, доступна функция сортировки списка по значениям столбцов.

Управляющие элементы сортировки  $\div \leftrightarrow \bullet$  позволяют изменить сортировку списка по значениям выбранного столбца. Элементы сортировки имеет три типа отображения:

- $\triangleq$  для данного столбца таблицы сортировка не выбрана;
- выбрана сортировка по возрастанию;

 $\bullet$  — выбрана сортировка по убыванию.

Для одновременного применения сортировки по нескольким столбцам следует изменять тип сортировки с зажатой клавишей **Ctrl.**

#### **2.6 Обновление приложения**

Для загрузки последней версии приложения следует использовать функцию браузера «Принудительное обновление страницы и сброс кеша приложения». Данная функция может быть вызвана комбинацией клавиш <**Ctrl**+**F5**>.